# **Shipment Centre EU in het kort uitgelegd.**

## **1. Aanmelden**

Shipment Centre EU is een webbased applicatie die te benaderen is via ons Global Supply chain porataal Mainchain. Inloggen kan vi[a https://eu.mainchain.net.](https://eu.mainchain.net/) Eenmaal ingelogd kiest u bovenin het menu voor de optie "Applicaties" en vervolgens voor Shipment Centre EU.

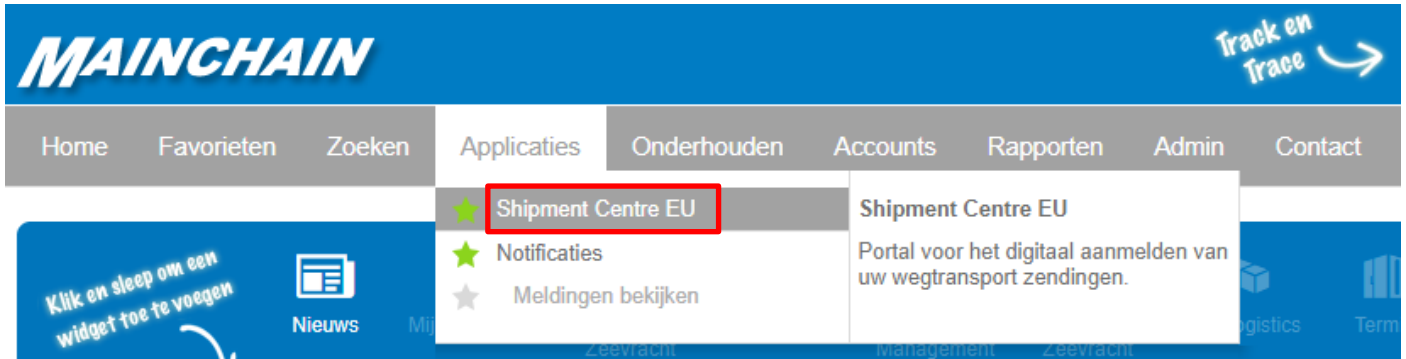

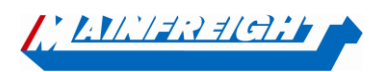

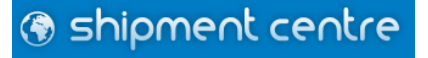

## **2. Menu**

Navigeren in Shipment Centre. Boven in het scherm bevinden zich acht buttons. Via deze buttons kunt u de verschillende onderdelen van het systeem bereiken. Hieronder een korte beschrijving van de buttons:

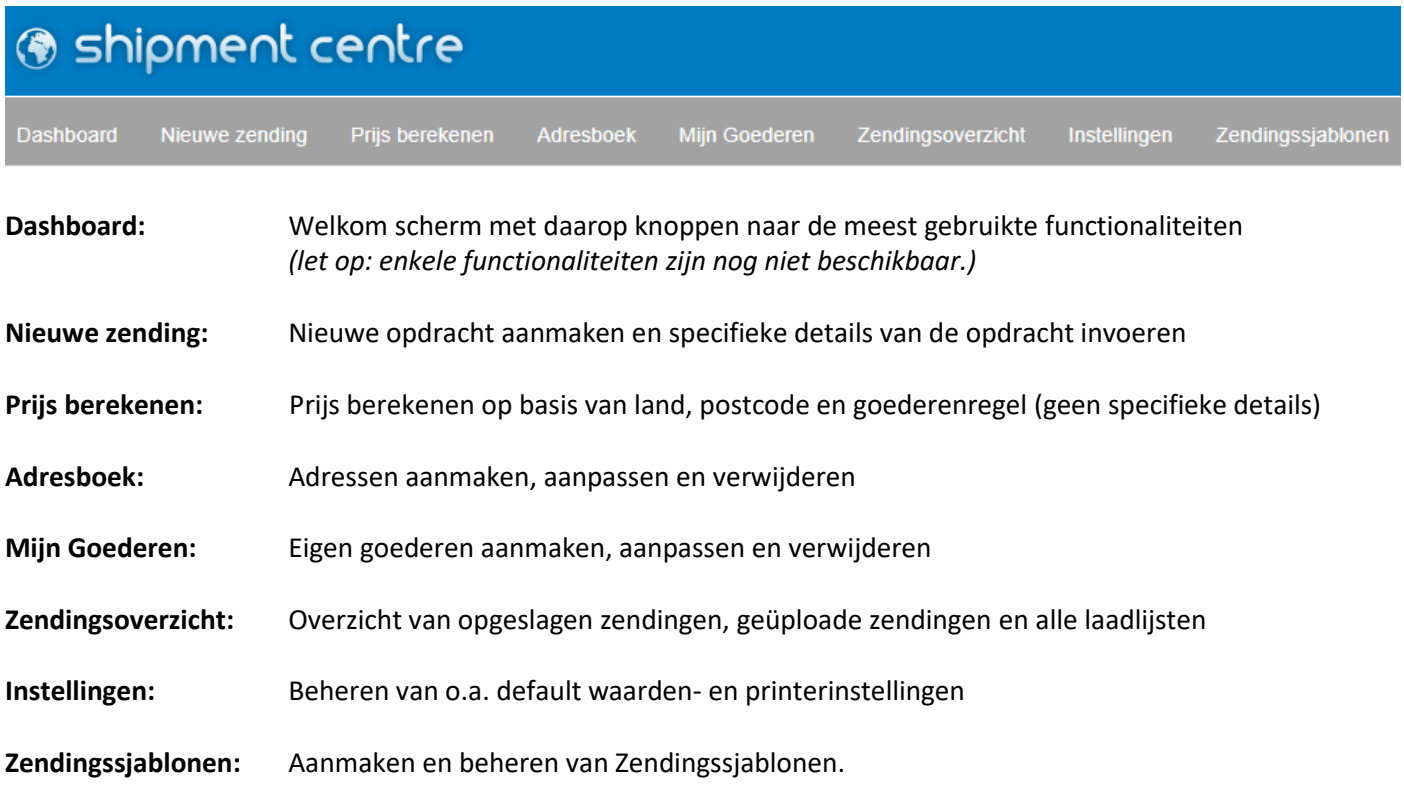

Shipment Centre EU is momenteel beschikbaar in zes talen. Door op  $\Theta$  in de rechterbovenzijde te klikken, kunt u de taal wijzigen naar Engels, Nederlands, Frans, Duits, Roemeens en Pools.

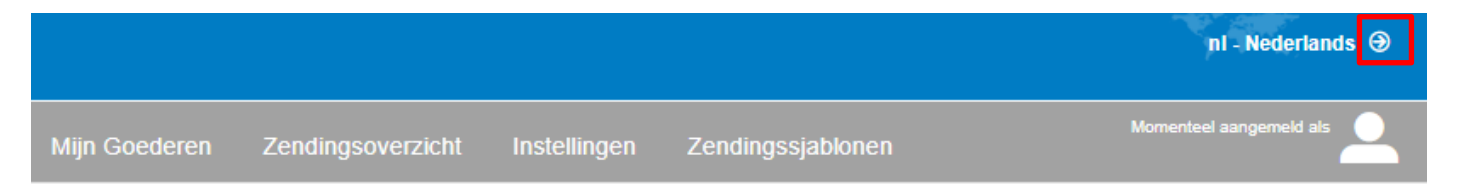

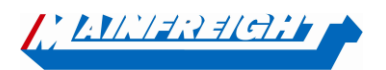

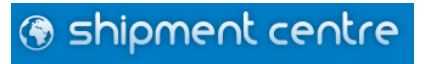

## **3. Nieuwe zending**

Om een nieuwe zending aan te melden, klikt up op de knop "Nieuwe zending".

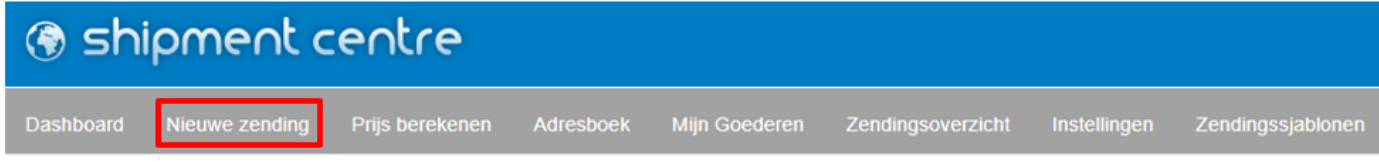

Vervolgens krijgt u het onderstaand scherm te zien.

**Let op:** *velden met een astriks-teken (\*) zijn verplichte velden*.

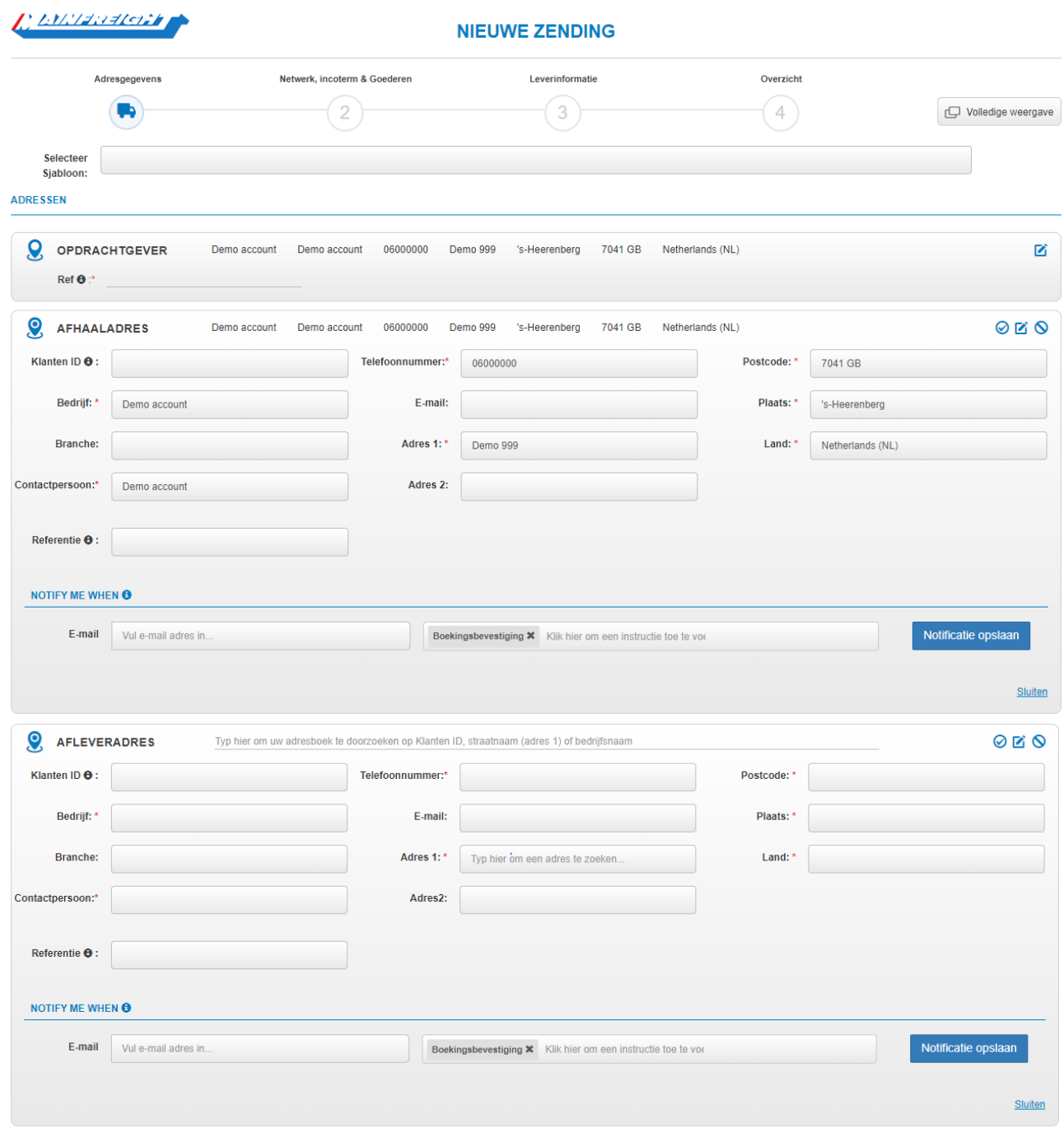

<u>MEVARENCE</u>

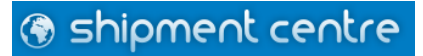

Bovenstaand scherm is stapsgewijs weergegeven. U ziet bovenaan de vier stappen die moeten worden doorlopen.

Het symbool geeft aan in welke stap u zich momenteel bevindt. Via de knop  $\Box$  volledige weergave is het mogelijk het invoerscherm in de volledige weergave te bekijken.

### **3.1 Sjabloon**

Selecteer Siabloon: Wanneer u eerder een zendingssjabloon heeft aangemaakt, kunt u deze hier oproepen door de naam waaronder het

sjabloon is opgeslagen in te voeren.

Zendingssjablonen kunnen worden aangemaakt door in stap vier op "Zending opslaan als sjabloon" te klikken. Uw zending wordt dan opgeslagen als sjabloon, zodat u deze zending in de toekomst makkelijk opnieuw kunt boeken. Via de button "Zendingssjablonen" is het ook mogelijk om Sjablonen te beheren en aanmaken.

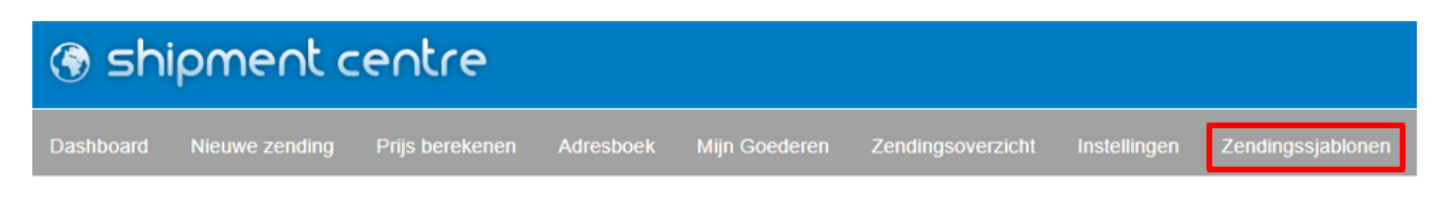

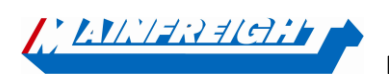

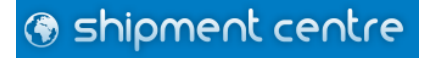

#### **3.2 Adresgegevens**

De adresvelden zijn standaard ingeklapt.

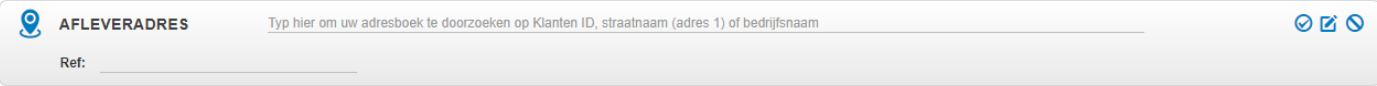

U kunt de adresvelden uitklappen door op  $\Box$  te klikken. Onderstaande velden zullen zichtbaar worden en kunnen

worden ingevuld. Nadat u een adres heeft ingevoerd, kunt u indien gewenst op **O** klikken om het adres toe te voegen aan uw adresboek. Bij Klanten ID vult u dan de naam in onder welke het adres in uw adres boekt dient opgeslagen te worden.

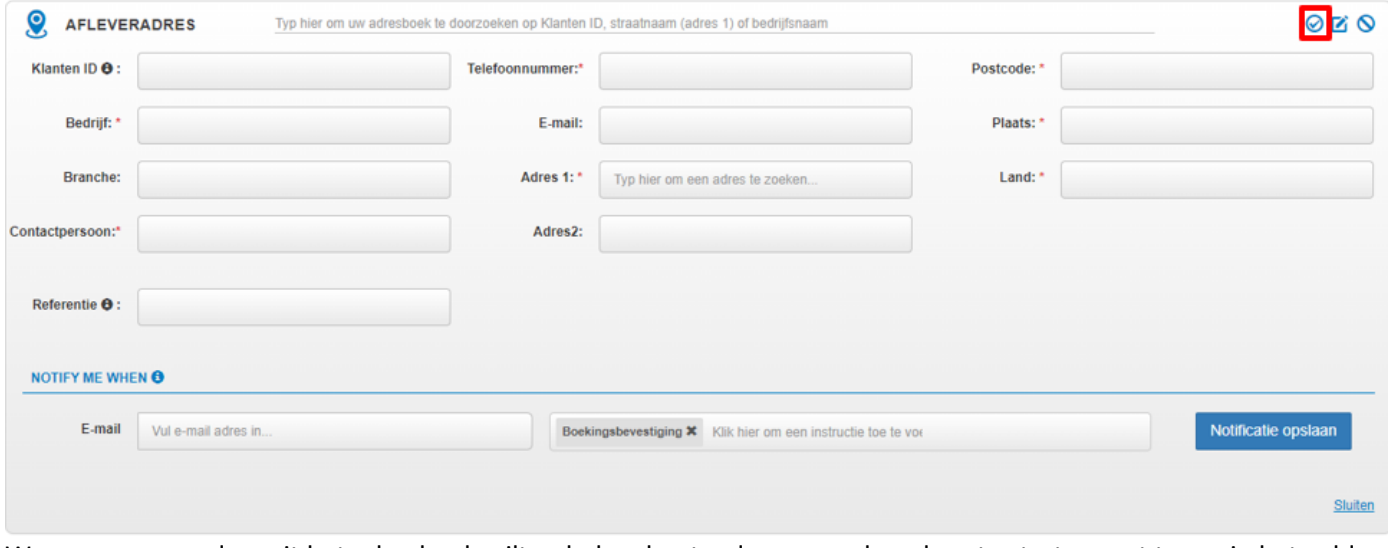

Wanneer u een adres uit het adresboek wilt ophalen, kunt u deze opzoeken door te starten met typen in het veld dat hieronder rood is gearceerd. Er kan gezocht worden op klanten ID, straatnaam en bedrijfsnaam.

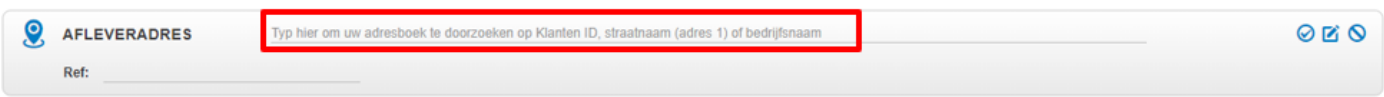

In het onderstaande voorbeeld zoeken we op alle velden waar "test" in voorkomt. Shipment Centre EU toont vervolgens 2 resultaten uit het adresboek waar "test" in een van de adresvelden is gevonden.

**Let op:** *Shipment Centre EU toont resultaten wanneer er minimaal drie karakters zijn ingegeven*.

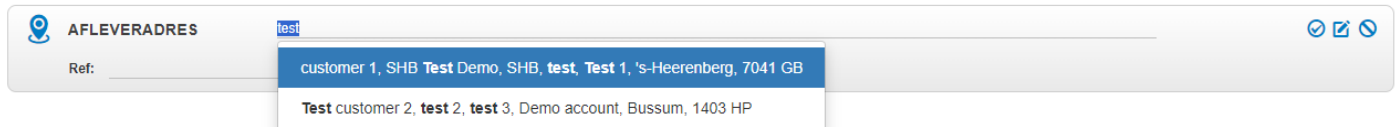

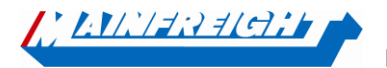

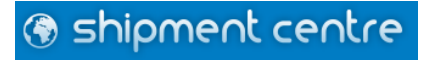

Het is ook mogelijk om adressen te beheren of aan te maken via de button "Adresboek" bovenin het menu.

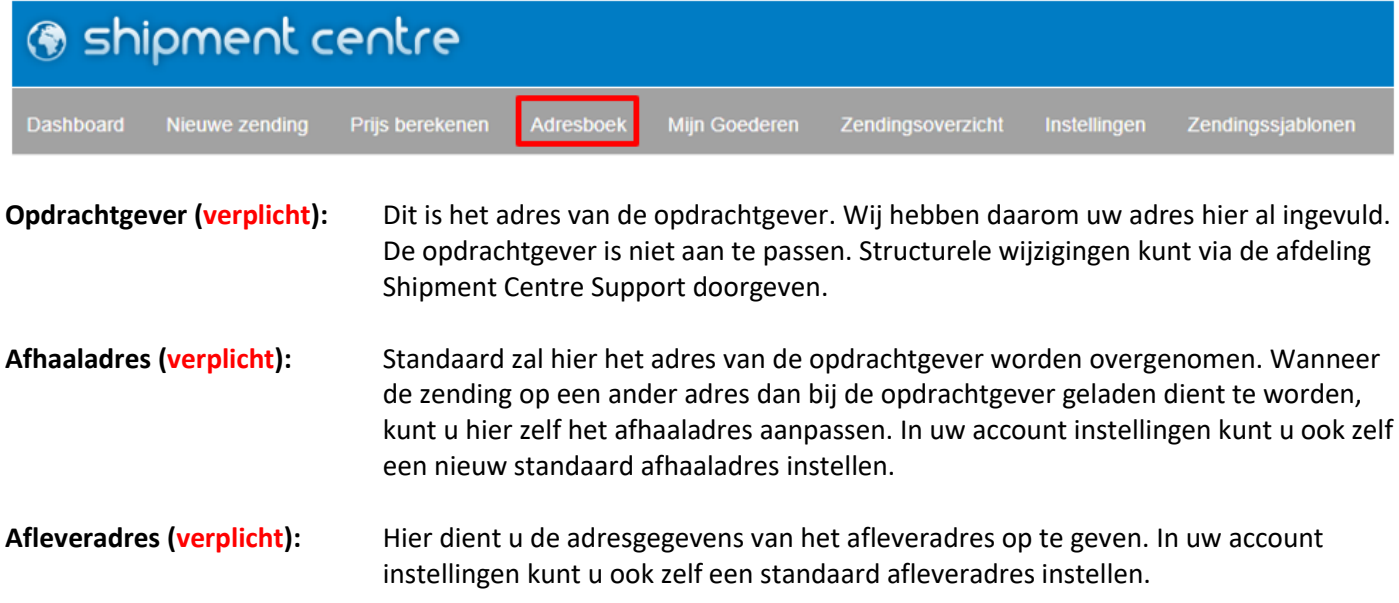

Om uw opdracht in behandeling te kunnen nemen hebben wij altijd uw referentienummer nodig. Deze kunt u ingeven bij het adres van de opdrachtgever, zoals te zien is in de afbeelding hieronder. Het referentienummer dient uniek te zijn en mag dus niet eerder gebruikt zijn. Met dit nummer kunt u de zending later ook weer terug vinden in Mainchain (Track en Trace).

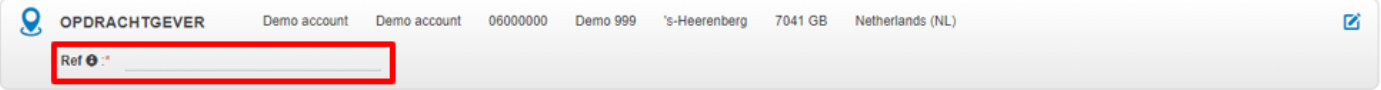

Bij het afhaaladres en afleveradres heeft u ook de optie ''Notify me when''.

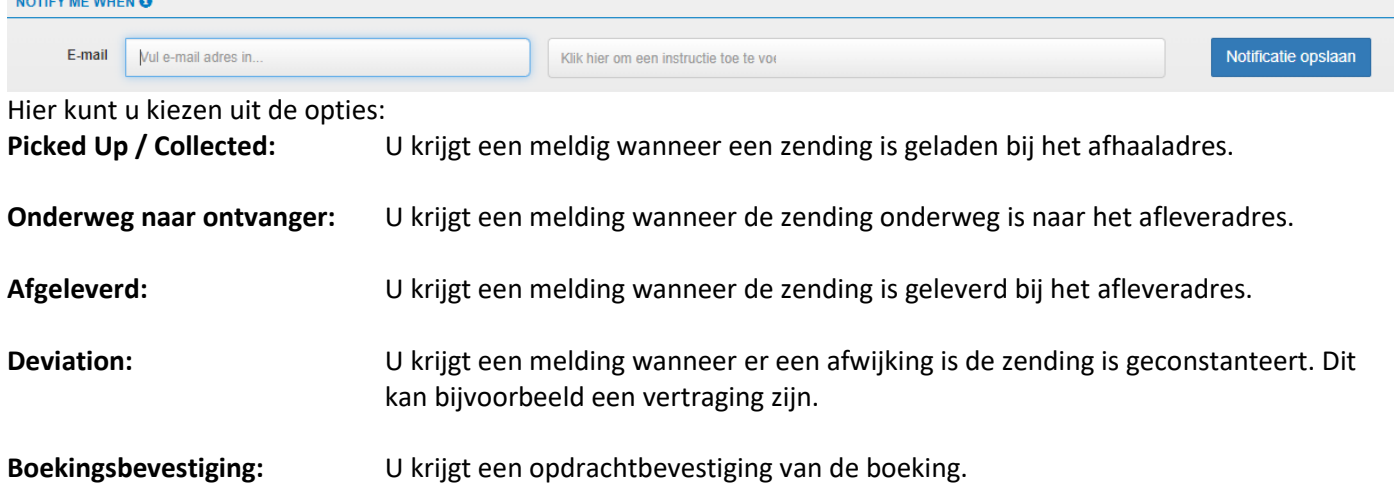

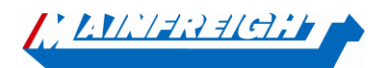

Mainfreight – Shipment Centre EU handleiding

**@** shipment centre

#### **3.3 Network en Incoterm**

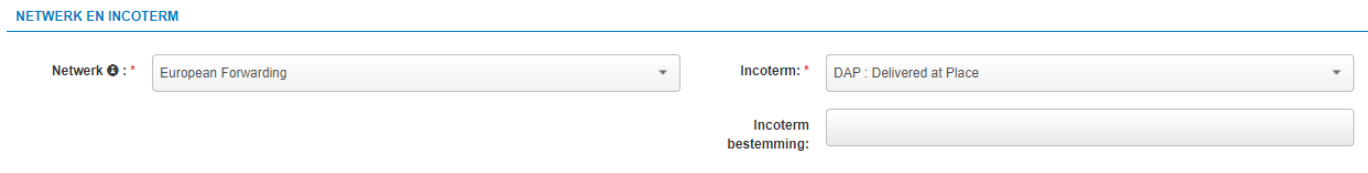

Kies hier het gewenste netwerk, de Incoterm en eventueel de incoterm plaats.

#### **3.4 Goederen**

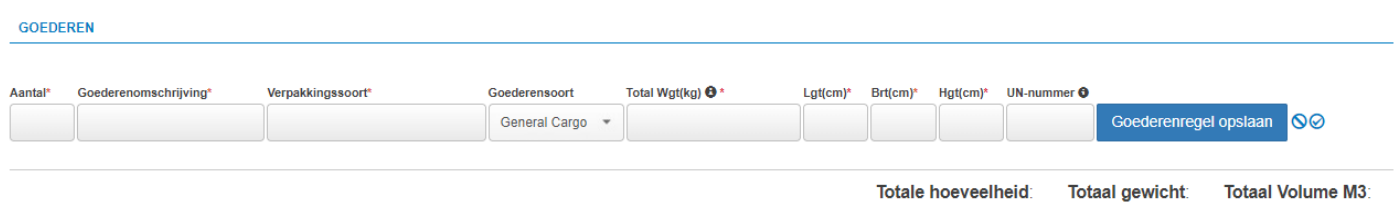

Bij het onderdeel "Goederen" kunt u de goederen specificeren. Om uw opdracht goed te verwerken, zijn er een aantal velden verplicht. De overige velden kunt u gebruiken voor verdere informatie.

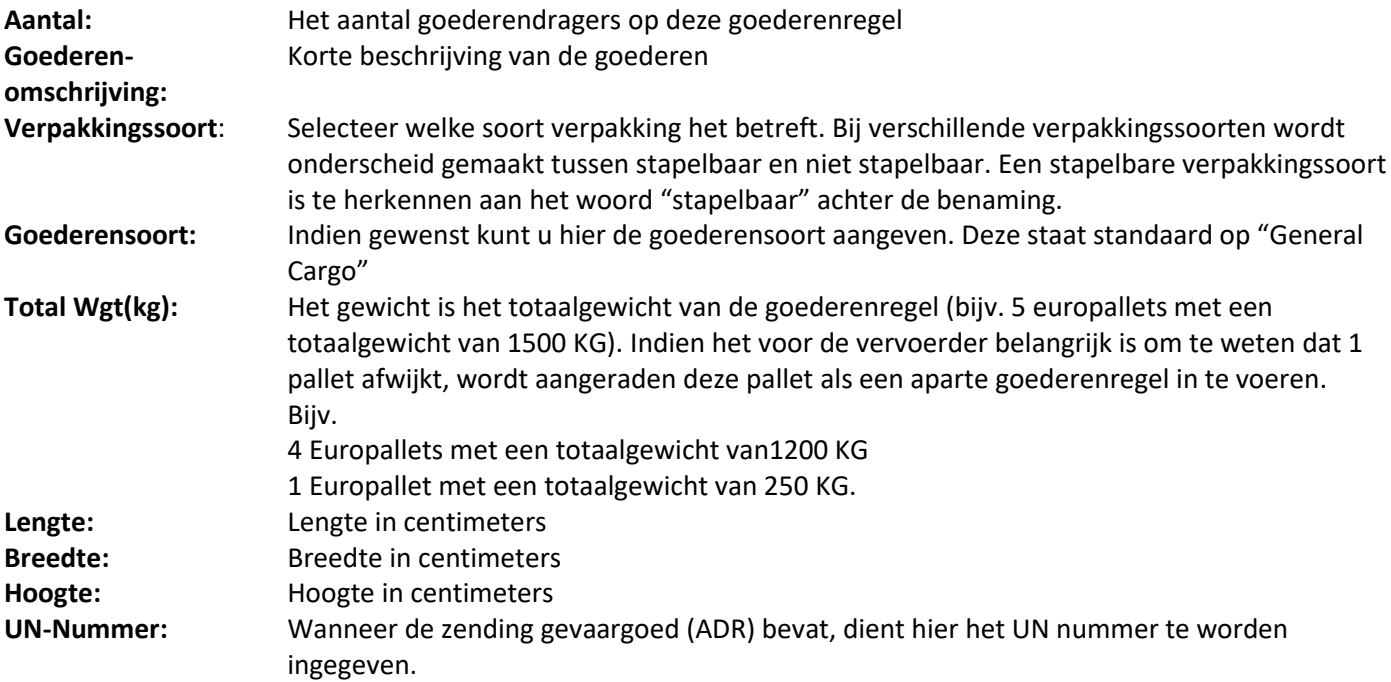

Wanneer alle benodigde gegevens in de goederenregel zijn ingevoerd dient u de goederenregel aan de zending toe

te voegen. Klik hiervoor op <sup>Goederenregel opslaan</sup>. Het is nu mogelijk om een eventuele tweede goederenregel in te geven.

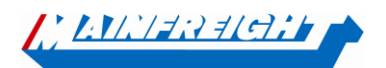

**@** shipment centre

Wanneer er in het vak een UN nummer is ingegeven, zal onderstaand pop-up worden getoond. Hier kunt u alle gegevens voor de gevaarlijke goederen invoeren.

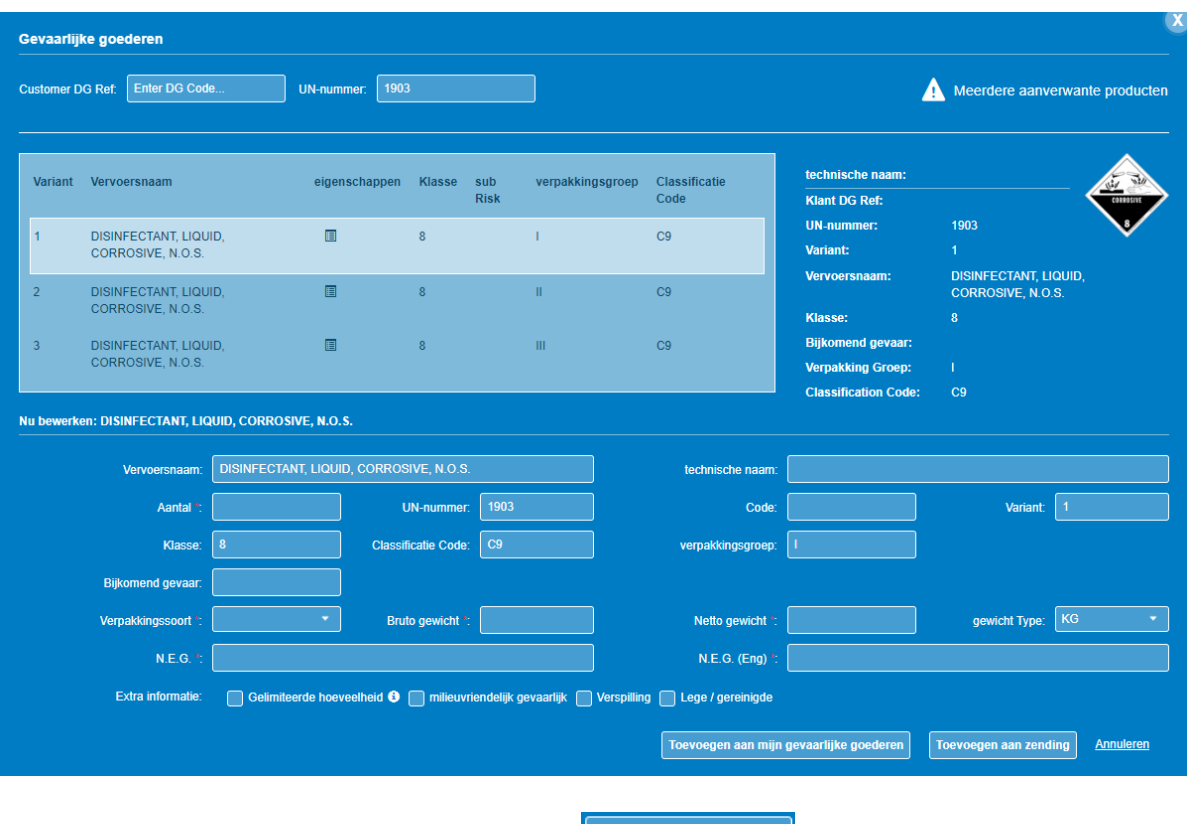

Wanneer alle gegevens zijn ingevoerd, klikt u op **let oppoleer aan zending** om de gegevens aan de goederenregel toe te voegen.

**Let op:** *de mogelijkheid tot het ingeven van gevaargoed in Shipment Centre EU is niet standaard aanwezig en zal op verzoek van de klant door ons geactiveerd kunnen worden*.

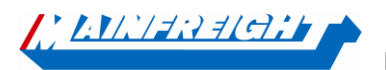

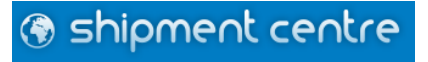

### **3.5 Leverinformatie**

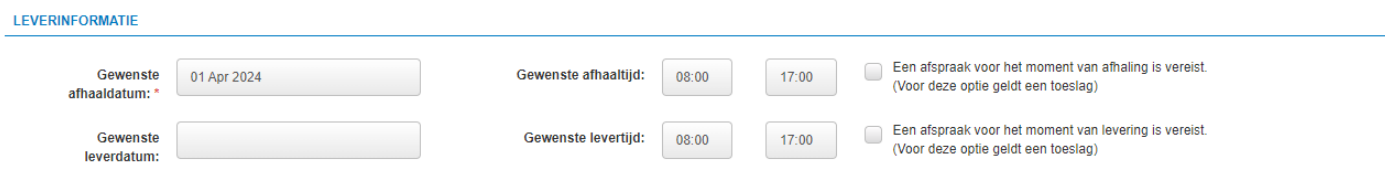

Hier kunt u de gewenste Afhaal- en leverdatum en tijden ingeven. Daarnaast kunt u aangeven of er een afspraak voor het moment van laden- en/of lossen gemaakt dient te worden.

Indien u kiest voor de optie ''Een afspraak voor het moment van afhaling is vereist'' aanvinkt bent u verplicht om een contactpersoon en contactgevens (telefoonnummer of email adres) in te voeren.

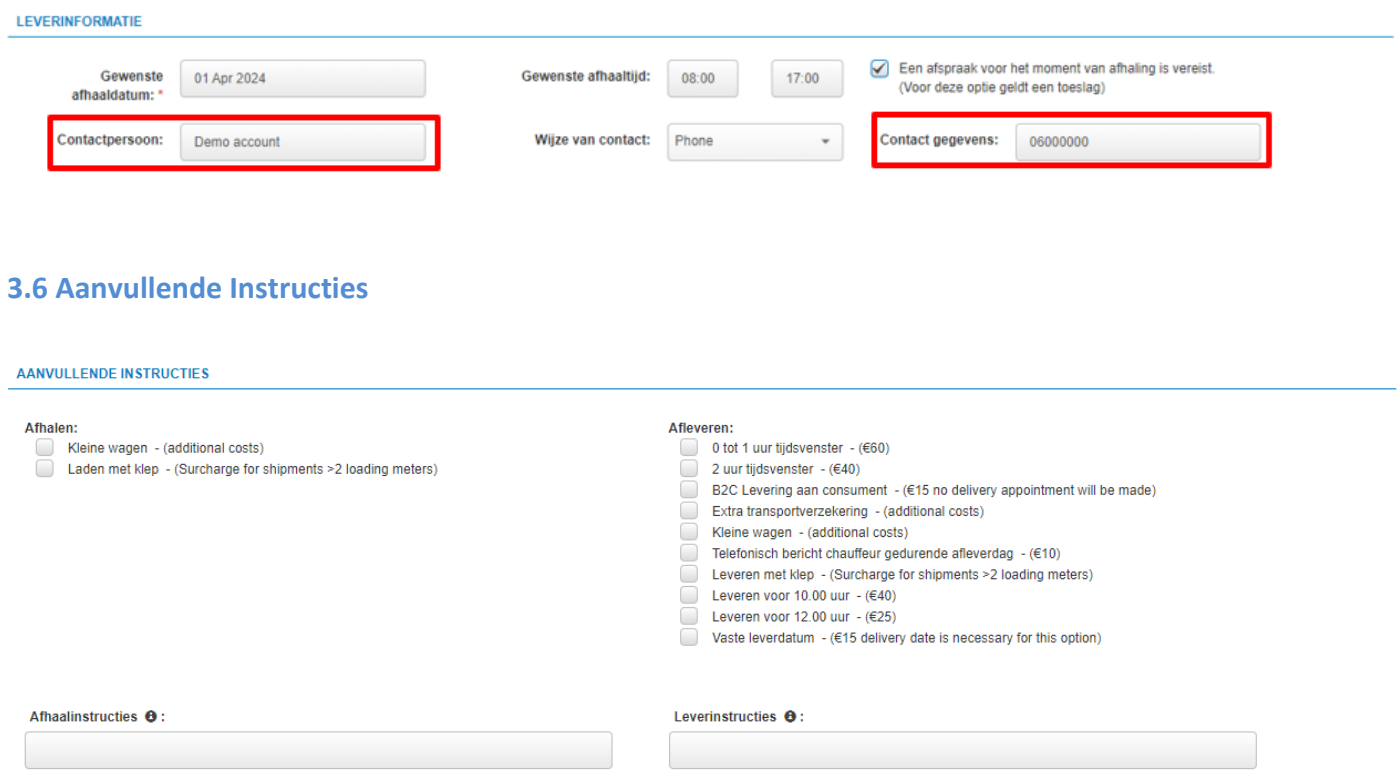

Klik op de gewenste instructie om de instructie aan de zending toe te voegen. (De te selecteren instructies kunnen per netwerk, land van ontvangst en postcodegebied verschillen)

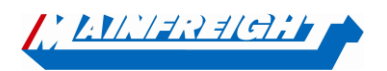

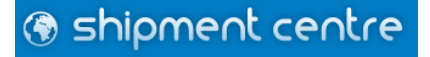

## **4. Zending uploaden**

Wanner de zending volledig is ingegeven kunt u rechts onderin klikken op **Wanner on ander ander verselve ten** U wordt nu doorgestuurd naar een pagina waar u de complete zending kunt bekijken en opslaan of direct uploaden. Waar nodig is het mogelijk de zending nog te wijzigen door op <sup>d' Bewerk</sup> te klikken. Tevens is het op deze pagina mogelijk om uw zending op te slaan als sjabloon, zodat u bij een volgende boeking gemakkelijk dezelfde zendingsgegevens op kunt roepen.

U kunt nu kiezen uit de volgende opties:

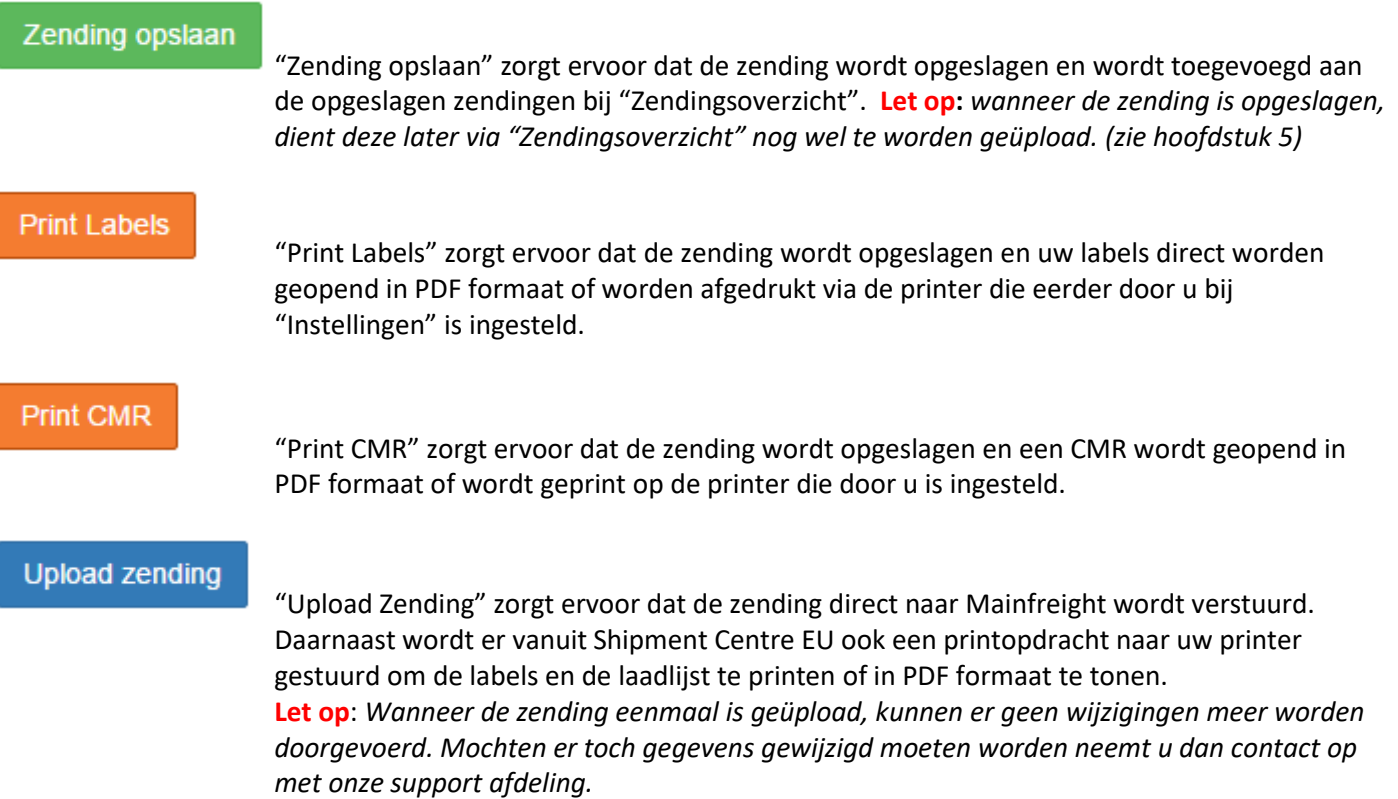

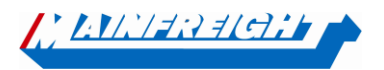

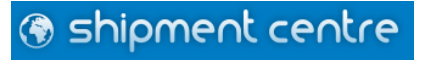

## **5. Zendingsoverzicht**

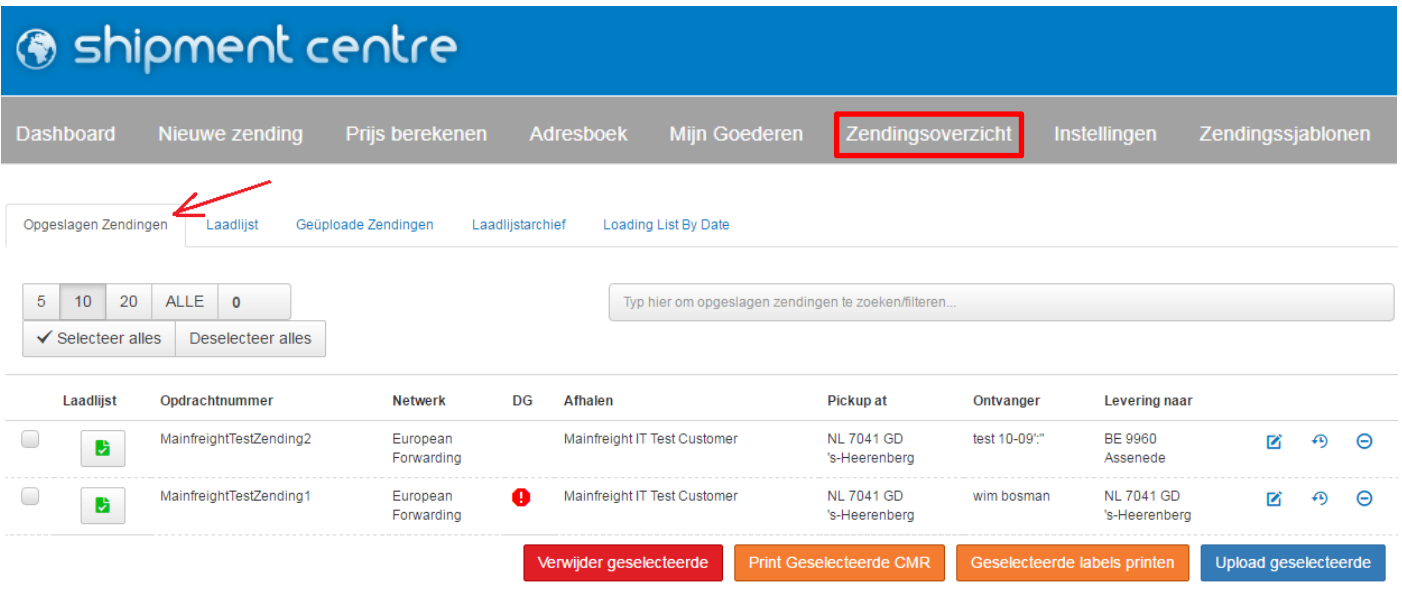

Zodra er vanuit de overzicht pagina op "Zending opslaan" wordt geklikt, wordt de zending opgeslagen en kunt u deze terugvinden op de pagina "Zendingsoverzicht". Alle opgeslagen zendingen kunt u op deze pagina terugvinden onder het tabje "Opgeslagen zendingen" (Zie de afbeelding hier boven).

Vanuit dit overzicht is het mogelijk om de zendingen te verwijderen, de labels te printen, de CMR te printen (niet verplicht) of de zending te uploaden.

Wanneer de zendingen geüpload zijn, zullen deze worden verplaatst naar het tabje "Geüploade Zendingen".

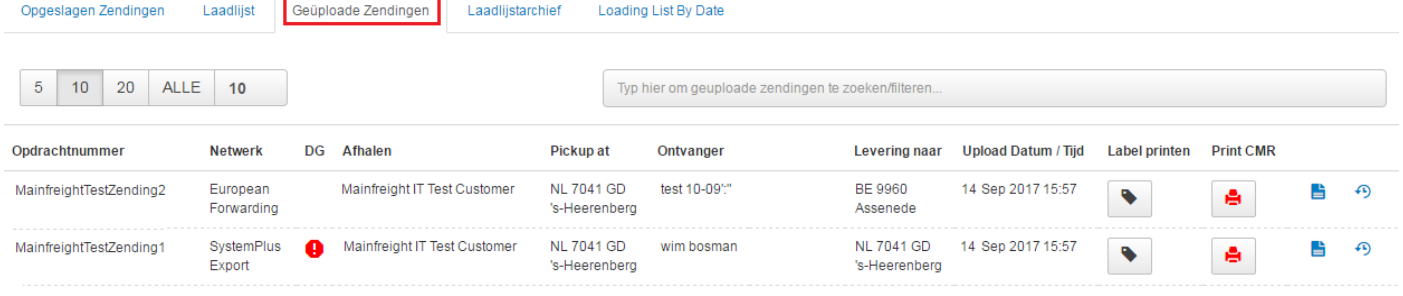

#### Via de laadlijst heeft u ook de mogelijkheden om al u opgeslagen zendingen met 1 druk op de knop te uploaden.

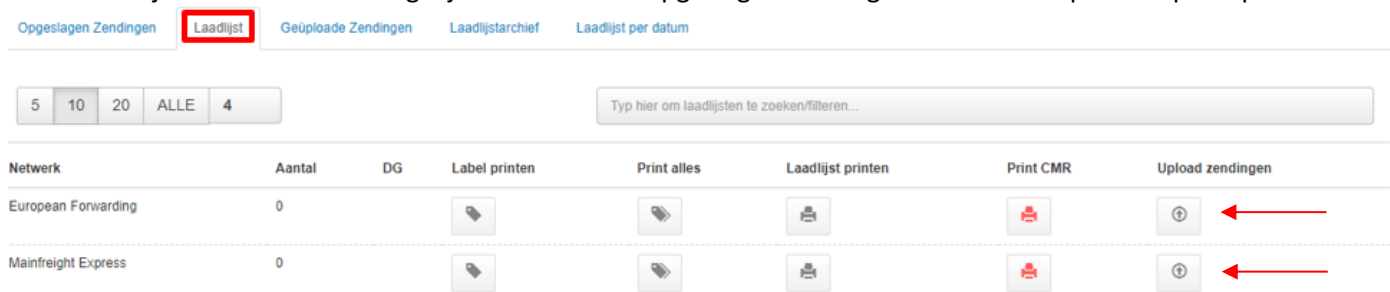

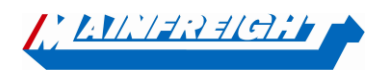

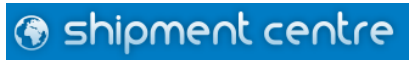